# **To prevent unintended camera access by unknown third party "User name/Password" setup now required upon first time access**

Before accessing a network camera (hereinafter referred to as "camera") via the Internet, be sure to register a user name and password to prevent the invasion of the privacy/portrait right and the occurrence of information leakage owing to unintended access by an unknown third party.

# **The following function additions and improvements were made to enhance the security in April, 2016\*1.**

- Added the "Administrator registration" window for the first time access
- Made the default values of user name/password unavailable and changed the input characters limitations (The conventional default password "12345" is unavailable for registration.)
- \*1 Software Ver.2.40 or later

# **How to register an administrator for the first time access**

If you forgot the user name or password, the initialization of the camera<sup>\*2</sup> is required. Since all the edited settings are to be erased and reset when the initialization of the camera is performed, write down the registered user name and password in order not to forget in the note section provided below and store it carefully to keep it out of sight of an unknown third party.

1. The "Administrator registration" window will be displayed when accessing a camera for the first time. (\* The default of the camera's user authentication setting is On.)

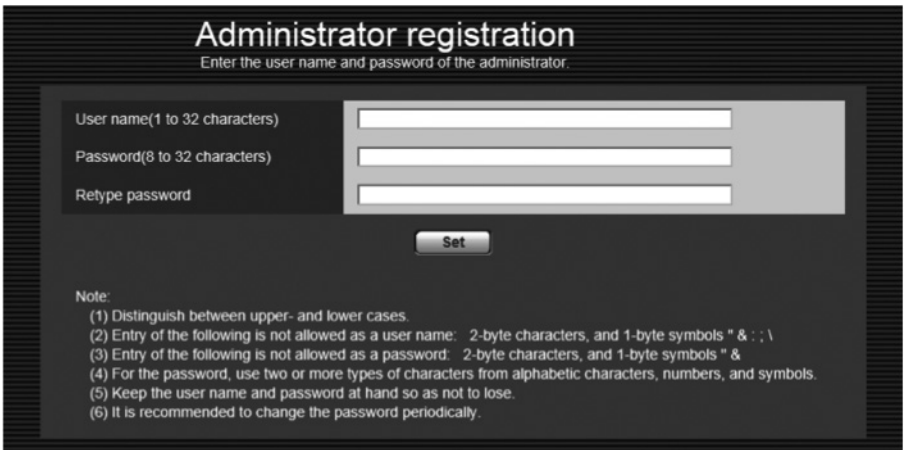

2. Enter "User name", "Password" and "Retype password" by following the instructions displayed on the screen, and then click the [Set] button.

# **IMPORTANT**

- 2. 画面に従って管理者のユーザー名、パスワード、およびパスワード確認を入力し、「登録]ボタンをクリックしてください。 **重要**
	- パスワードは定期的に変更してください。
- 3. 登録完了後、カメラに自動で再接続し、認証画面が表示されますので、登録したユーザー名、パスワードを入力してご使用ください。
- It is recommended to change the password periodically.
- 3. After completing the registration, the camera will automatically be re-connected and the authentication window will be displayed. Enter the registered user name and password to start operation.

# **Request to manage the user name and password**

\*2 Refer to the Important Information or the Installation Guide provided with this product for how to perform initialization.

# **ネットワークカメラの第三者アクセス防止のため 初回アクセス時のユーザー名/パスワード登録のお願い**

インターネット経由でネットワークカメラ(以下、カメラ)にアクセスする際は、第三者からの意図しないアクセスによるプライバシーや肖像権の侵害、情報漏えいなどを未然に防止するために、ユーザー名/パスワードを必ず登録してください。

# **2016年4月※1からセキュリティ強化のため以下の機能を追加・変更しました。**

- 初回アクセス時の管理者登録画面を追加
- ユーザー名/パスワードの初期値の廃止と入力文字制限の変更 (従来のパスワードの初期値"12345"は登録できません)
- 製品品番が「BB-S」で始まる機種:ソフトウェア Ver.4.60以降

※1 製品品番が「DG-」、「WV-」で始まる機種とWJ-GXE100、WJ-GXE500:ソフトウェア Ver.2.40以降

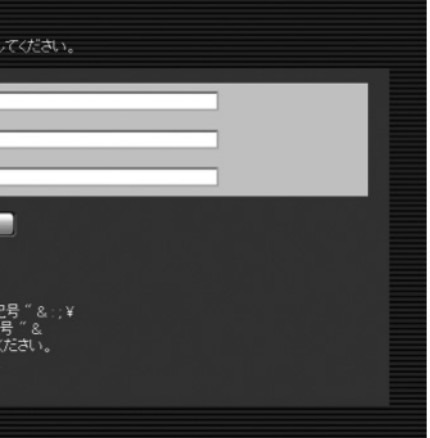

パスワード

# **初回アクセス時の管理者登録方法**

1. カメラへの初回アクセス時に管理者登録画面が表示されます。(※カメラのユーザー認証設定は、初期設定:On です)

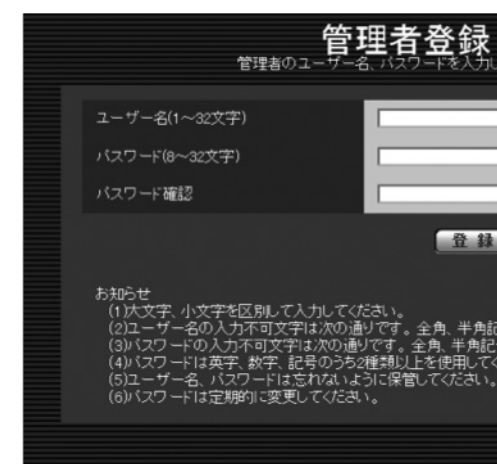

# **ユーザー名、パスワードの保管についてのお願い**

ユーザー名、パスワードが分からない場合、カメラの初期化※2が必要です。カメラを初期化すると設定がすべて消去されますので、忘れないように下記メモ欄に記載し、第三者の目に触れないように大切に保管してください。

※2 初期化の方法については、本製品に付属の取扱説明書 基本編、または設置編を参照してください。

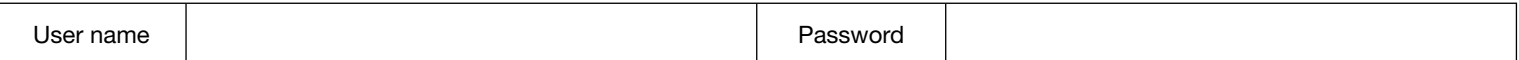

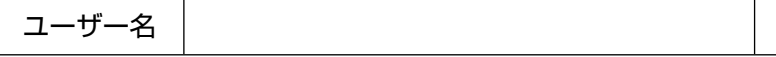

# **Pour prévenir un accès fortuit à la caméra vidéo par une tierce personne inconnue**

### **La configuration de "Nom de l'utilisateur/mot de passe" est maintenant requise lors d'un accès pour la première fois**

Avant d'accéder à une caméra vidéo de réseau (ci-après se référant à "caméra vidéo") par l'intermédiaire de l'Internet, faire en sorte d'enregistrer un nom d'utilisateur et un mot de passe pour prévenir toute infiltration à la confidentialité/au droit de portrait et l'occurrence de fuite d'information dû un accès fortuit exécuté par une tierce personne inconnue.

### **Les ajouts et les améliorations de fonction suivants ont été réalisés afin d'améliorer la sécurité, en avril 2016\*1.**

- Ajout de la fenêtre "Enregistrement d'administrateur" lors d'un accès pour la première fois
- Réalisation des valeurs de réglage par défaut de nom de l'utilisateur/de mot de passe non disponibles et modification des limitations de caractères saisis (Le mot de passe de réglage par défaut conventionnel "12345" n'est pas disponible pour l'enregistrement.) \*1 Logiciel Ver.2.40 ou ultérieure

#### **Comment enregistrer un administrateur lors d'un accès pour la première fois**

Si l'on a oublié le nom de l'utilisateur ou le mot de passe, l'initialisation de la caméra vidéo\*<sup>2</sup> est exigée. Étant donné que tous les paramétrages édités doivent être effacés et remis à l'état initial lorsque l'initialisation de la caméra vidéo est exécutée, noter le nom de l'utilisateur et le mot de passe enregistrés, afin de ne pas les oublier, dans la section pour prendre note sous-mentionnée, et les conserver soigneusement de manière à les maintenir hors de la vue d'une tierce personne inconnue.

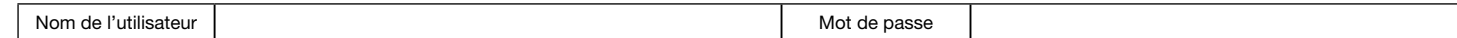

- 1. La fenêtre "Enregistrement d'administrateur" sera affichée lors de l'accès de la caméra vidéo pour la première fois.
- (\* Le réglage par défaut d'authentification de l'utilisateur de la caméra vidéo est fait sur Activé.)
- 2. Saisir "Nom de l'utilisateur", "Mot de passe" et "Retaper le mot de passe" en suivant les directives affichées à l'écran, puis cliquer sur le bouton [Valider]. **IMPORTANT**

· Il est recommandé de changer périodiquement de mot de passe.

Bevor Sie über das Internet auf eine Netzwerkkamera (nachfolgend als "Kamera" bezeichnet) zugreifen, achten Sie darauf, dass Sie einen Benutzernamen und ein Passwort registrieren, um die Verletzung der Privatsphäre und Rechte am eigenen Bild und den Datenverlust durch den unerwünschten Zugriff durch Dritte zu verhindern.

3. Après avoir terminé l'enregistrement, la caméra vidéo sera automatiquement reconnectée et la fenêtre d'authentification sera affichée. Saisir le nom de l'utilisateur et le mot de passe enregistrés pour démarrer la mise en fonction.

#### **Demande à gérer le nom de l'utilisateur et le mot de passe**

\*2 Se référer à Informations importantes ou à Guide d'installation fournis avec ce produit pour savoir comment exécuter l'initialisation.

### **Den unerwünschten Zugriff auf die Kamera durch Dritte verhindern Beim erstmaligen Zugriff ist jetzt das Setup "Benutzername/Passwort" erforderlich**

Antes de acceder a una cámara de red (en lo sucesivo mencionada como "cámara") a través de Internet, asegúrese de registrar un nombre de usuario y una contraseña para evitar la invasión de la privacidad/atributos de la personalidad y la posible filtración de información debido a accesos no deseados llevados a cabo por personas desconocidas.

#### **Die folgenden Funktionsergänzungen und Verbesserungen erfolgten zur Verbesserung der Sicherheit am April 2016\*1.**

- Das Fenster "Anmeldung als Administrator" für den erstmaligen Zugriff hinzugefügt
- Die Vorgabewerte von Benutzername/Passwort nicht verfügbar gemacht und die Begrenzungen der Eingabezeichen geändert
- (Das herkömmliche Vorgabepasswort "12345" steht für die Registrierung nicht zur Verfügung.)
- \*1 Software Ver. 2.40 oder höher

#### **Einen Administrator für den erstmaligen Zugriff registrieren**

Si ha olvidado el nombre de usuario o la contraseña, será necesario efectuar la inicialización de la cámara<sup>\*2</sup>. Puesto que se borrarán y se efectuará la reposición de todos los aiustes editados cuando se realice la inicialización de la cámara, con el fin de no olvidar los datos deberá anotar el nombre de usuario y la contraseña registrados en la sección de anotación de abajo y deberá guardarlos con cuidado para mantenerlos fuera de la vista de las personas desconocidas.

1. Das Fenster "Anmeldung als Administrator" wird angezeigt, wenn das erste Mal auf eine Kamera zugegriffen wird.

Prima di accedere via Internet a una telecamera di rete (da qui in avanti indicata come "telecamera"), assicurarsi di registrare un nome utente e una password per prevenire la violazione di privacy/diritti di immagine e il verificarsi di una fuga di informazioni a causa dell'accesso indesiderato da parte di terzi ignoti.

- (\* Die Einstellung für die Benutzerauthentifizierung der Kamera ist standardmäßig aktiviert.)
- 2. Geben Sie "Benutzername", "Passwort" und "Passwort erneut eingeben" ein, indem Sie die auf der Anzeige angezeigten Anweisungen befolgen, und klicken Sie dann auf die Schaltfläche [Einst.].
- **WICHTIG**• Es wird empfohlen, das Passwort regelmäßig zu ändern.
- 3. Nach dem Abschluss der Registrierung wird die Kamera automatisch neu verbunden und das Authentifizierungsfenster wird angezeigt. Geben Sie den registrierten Benutzernamen und das Passwort ein, um den Betrieb zu starten.

### **Die Verwaltung des Benutzernamens und Passworts anfordern**

Wenn Sie den Benutzernamen und das Passwort vergessen haben, muss die Kamera\*2 initialisiert werden. Da alle erstellten Einstellungen gelöscht und zurückgesetzt werden, wenn die Initialisierung der Kamera ausgeführt wird, notieren Sie sich den registrierten Benutzernamen und das Passwort, um sie nicht zu vergessen, im nachfolgenden Bereich und bewahren Sie ihn sorgsam so auf, dass er nicht von Dritten eingesehen werden kann.

Se si dimentica il nome utente o la password, è necessario inizializzare la telecamera\*<sup>2</sup>. Poiché tutte le impostazioni modificate andranno cancellate quando si esegue l'inizializzazione della telecamera, annotare nome utente e password registrati nella sezione disponibile sotto a questo scopo per non dimenticarli e conservarli con cura in modo che non siano in vista di terze parti sconosciute.

\*2 Siehe die wichtigen Informationen oder das diesem Produkt beiliegende Installationshandbuch, wie Sie die Initialisierung durchführen.

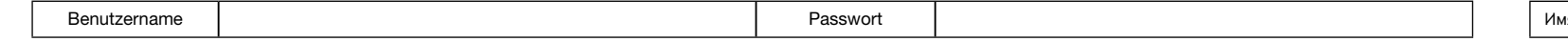

**Para evitar el acceso no deseado a la cámara por personas desconocidas Ahora se requiere la configuración del "Nombre de usuario/Contraseña" para acceder por primera vez**

#### **En abril de 2016\*1 se hicieron las siguientes adiciones de funciones y mejoras para aumentar la seguridad.**

- Se agregó la ventana "Registro de administrador" para poder acceder por primera vez
- Se hizo que los valores predeterminados del nombre de usuario/contraseña no estuviesen disponibles y se cambiaron las limitaciones de los caracteres de entrada (La contraseña predeterminada convencional de "12345" no está disponible para el registro.)
- \*1 Software Ver.2.40 o posterior

#### **Cómo registrar a un administrador para poder acceder por primera vez**

- 1. Cuando acceda a la cámara por primera vez, aparecerá la ventana "Registro de administrador". (\* El ajuste predeterminado de autenticación de usuario de la cámara es On.)
- 
- 2. Introduzca el "Nombre de usuario", la "Contraseña" y "Vuelva a introducir la contraseña" siguiendo las instrucciones que aparecen en la pantalla y luego haga clic en el botón [Ajustar].

#### **IMPORTANTE**

• Se recomienda cambiar periódicamente la contraseña.

3. Después de haber finalizado el registro, la cámara se reconectará automáticamente y aparecerá la ventana de autenticación. Introduzca el nombre de usuario y la contraseña registrados para iniciar la operación.

#### **Solicitud para administrar el nombre de usuario y la contraseña**

\*2 Consulte la Información importante o la Guía de instalación proporcionadas con este producto para saber cómo realizar la inicialización.

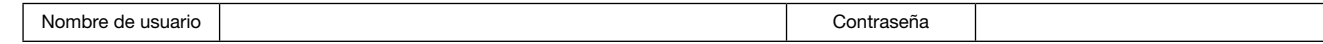

# **Per prevenire l'accesso indesiderato alla telecamera da parte di terzi ignoti Configurazione di "Nome dell'utente/Password" ora necessaria al primo accesso**

#### **Nell'aprile 2016\*1 sono stati apportati aggiunte e miglioramenti alle seguenti funzionalità al fine di incrementare la sicurezza.**

• Aggiunta la finestra di "Registrazione dell'amministratore" per il primo accesso • Resi indisponibili i valori predefiniti di nome dell'utente/password e modificate le limitazioni sull'inserimento dei caratteri (La tradizionale password predefinita "12345" non è disponibile per la registrazione.) \*1 Software Ver.2.40 o successiva

#### **Come registrare un amministratore al primo accesso**

- 1. Quando si accede a una telecamera per la prima volta verrà visualizzata la finestra "Registrazione dell'amministratore".
- (\* L'impostazione predefinita per l'autenticazione dell'utente della telecamera è On.) 2. Digitare "Nome dell'utente", "Password" e "Ridigita password" seguendo le istruzioni visualizzate sullo schermo, quindi fare clic sul pulsante [Imposta].
	- **IMPORTANTE**

 • Si raccomanda di cambiare periodicamente la password. 3. Dopo aver completato la registrazione, la telecamera verrà ricollegata automaticamente e verrà visualizzata la finestra di autenticazione. Digitare il nome dell'utente e la password registrati per iniziare l'utilizzo.

#### **Richiesta di gestire il nome dell'utente e la password**

\*2 Far riferimento a Informazioni importanti o alla Guida all'installazione forniti con questo prodotto per come eseguire l'inizializzazione.

Nome dell'utente

### **Для предотвращения непреднамеренного доступа к камере неизвестного третьего лица При первом доступе теперь требуется установка "Имя пользователя /Пароль "**

Перед выполнением доступа <sup>к</sup> сетевой камере (далее "камера") через Интернет, обязательно зарегистрируйте имя пользователя <sup>и</sup> пароль для предотвращения проникновения <sup>в</sup> зону прайвеси <sup>и</sup> нарушения прав на снимки, <sup>а</sup> также для предотвращения утечки информации по причине непреднамеренного доступа неизвестного третьего лица.

#### **Следующие дополнения <sup>к</sup> функциям <sup>и</sup> улучшения были внесены для улучшения безопасности 1 апреля 2016\*1.**

- Добавлено окно "Регистрация администратора" для первого доступа • Значения по умолчанию имени пользователя/пароля стали недоступными <sup>и</sup> изменены ограничения ввода символов (Обычный пароль по умолчанию "12345" недоступен для регистрации.)
- \*1 Программн. обесп. версии 2.40 или более поздней версии

### **Порядок регистрации администратора для первого доступа**

- 1. Окно "Регистрация администратора" отобразится при осуществлении первого доступа <sup>к</sup> камере.
- (\* Значение по умолчанию настройки аутентификации пользователя камеры установлено на Вкл.) 2. Введите "Имя пользователя", "Пароль" <sup>и</sup> "Повторить пароль", следуя инструкциям, отображенным на экране, <sup>а</sup> затем щелкните кнопку [Установ.].
	- **ВНИМАНИЕ**
	- Рекомендуется периодически изменять пароль.
- 3. После завершения регистрации, камера будет автоматически подсоединена заново, <sup>и</sup> отобразится окно аутентификации. Введите зарегистрированное имя пользователя <sup>и</sup> пароль для запуска работы.

#### **Запрос на администрирование имени пользователя <sup>и</sup> пароля**

Если Вы забыли имя пользователя или пароль, требуется инициализировать камеру\*2. Поскольку все отредактированные параметры следует удалить <sup>и</sup> установить заново, когда выполняется инициализация камеры, запишите зарегистрированные имя пользователя и пароль в секцию для заметок, которая находится ниже, чтобы не забыть, и храните эту информацию подальше от посторонних глаз.

\*2 См. документ Важная информация или Руководство по монтажу, которые входят <sup>в</sup> комплект поставки данного изделия, чтобы получить информацию <sup>о</sup> порядке выполнения инициализации.

ИЯ ПОЛЬЗОВАТАЛЯ я пользователя Пароль Востанов (пользователя по пароль в соответственно пользователя пользователя по пароль в

# **Para impedir o acesso não intencional à câmera por pessoas desconhecidas Agora, a configuração de "Nome do usuário/Senha" é necessária para aceder pela primeira vez**

Antes de acessar uma câmera de rede (adiante designada por "câmera") através da Internet, certifique-se de registrar um nome de usuário e uma senha para evitar a invasão da privacidade/direitos da personalidade e o possível vazamento de informações devido ao acesso não intencional por pessoas desconhecidas.

#### **Em abril de 2016\*1, as seguintes adições de recursos e melhorias foram feitas para aumentar a segurança.**

• A janela de "Registro de administrador" foi adicionada para acessar pela primeira vez • Os valores padrão do nome de usuário/senha não estão mais disponíveis e as limitações de caracteres de entrada foram alteradas (A senha padrão convencional de "12345" já não está disponível para o registro.) \*1 Software Ver. 2.40 ou mais recente

#### **Como registrar um administrador para acessar pela primeira vez**

- 1. Ao acessar à câmera pela primeira vez, a janela "Registro de administrador" será exibida. (\* A configuração padrão de autenticação de usuário da câmera é Ligado.)
- 2. Digite o "Nome do Usuário", a "Senha" e "Redigite a senha", seguindo as instruções exibidas na tela e, então, clique no botão [Definir]. **IMPORTANTE**
	- Recomenda-se mudar a senha periodicamente.

3. Depois de completar o registro, a câmara será automaticamente reconectada e aparecerá a janela de autenticação. Insira o nome de usuário e a senha registrados para iniciar a

operação.

#### **Solicitação para gerenciar o nome do usuário e a senha**

Se você esqueceu o nome do usuário ou a senha, será necessário efetuar a inicialização da câmera\*2. Já que as configurações editadas serão apagadas e voltadas ao padrão quando a inicialização da câmera é efetuada, deverá anotar os dados do nome de usuário e da senha registrados a fim de não esquecê-los na seção de comentários de abaixo e deverá cuidadosamente salva-los para mantê-los fora da vista das pessoas desconhecidas.

\*2 Consulte as Informações importantes ou o Guia de instalação, fornecidos com este produto, para saber como efetuar a inicialização.

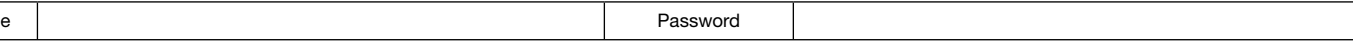

Nome do Usuário

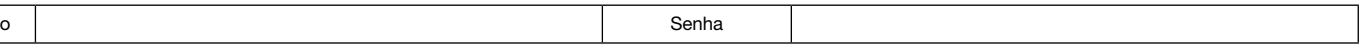